# **How to access a Cayuse SP Record started by an OSRP Research Administrator (or someone else)**

- Login to myIIT
- Select the Research Tab
- Select the Cayuse Grant Software link
- Select the Cayuse SP link
- Select My Proposals
- Select Proposal XX-XXXX
- Complete the Item List on the left side bar

Log into myIIT

Select the Research Tab

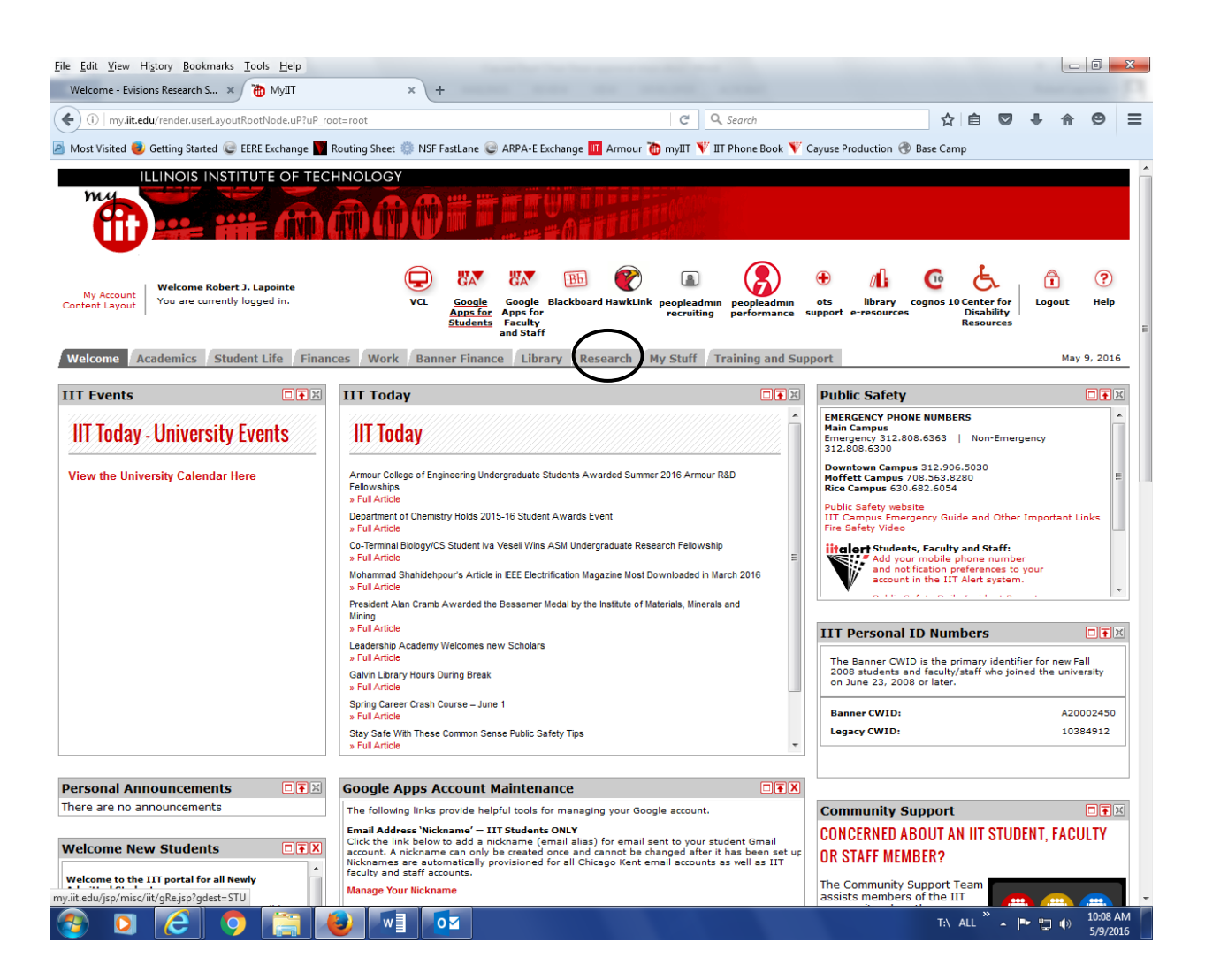

## Select the link Cayuse Grant Software

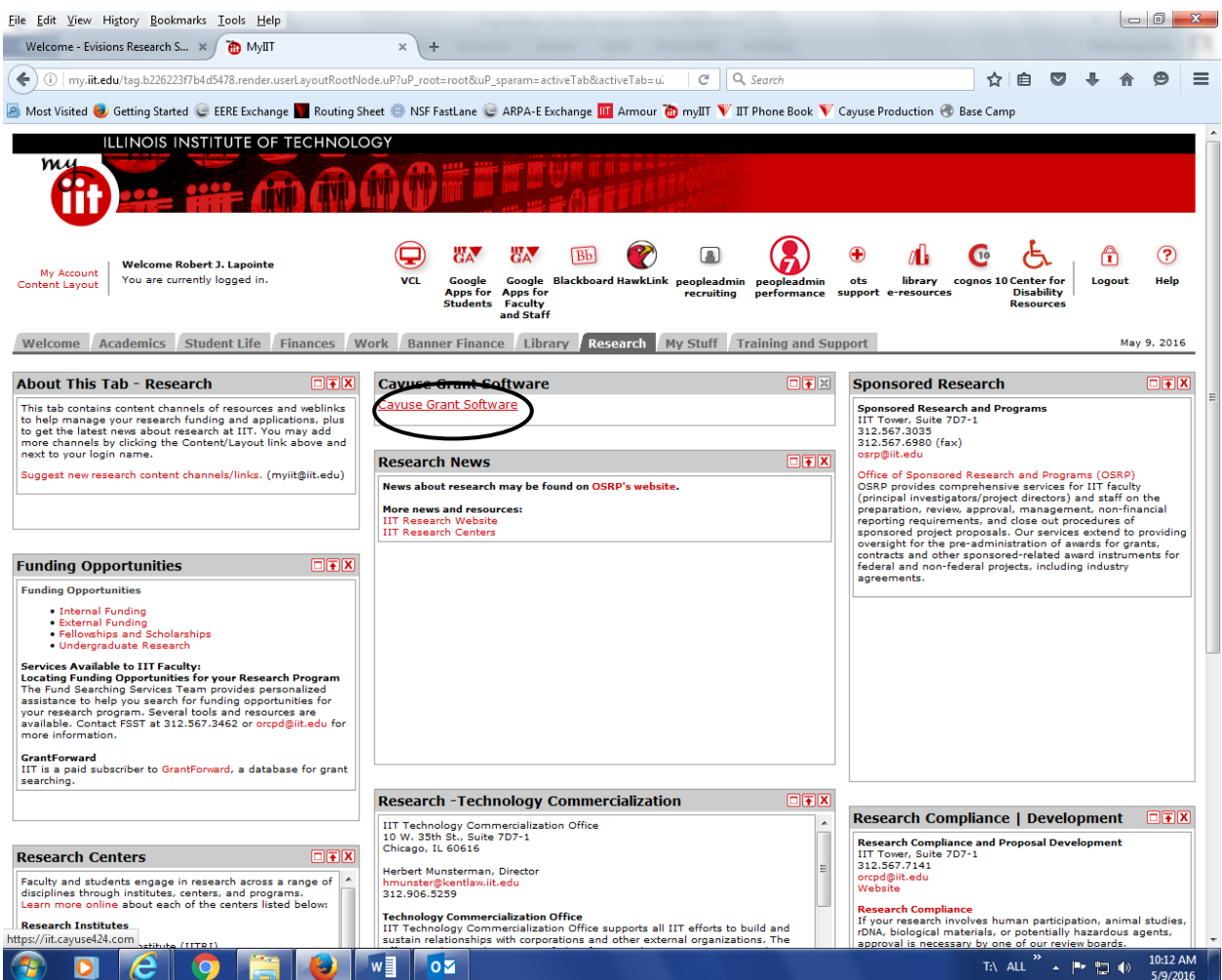

### Select the link Cayuse SP

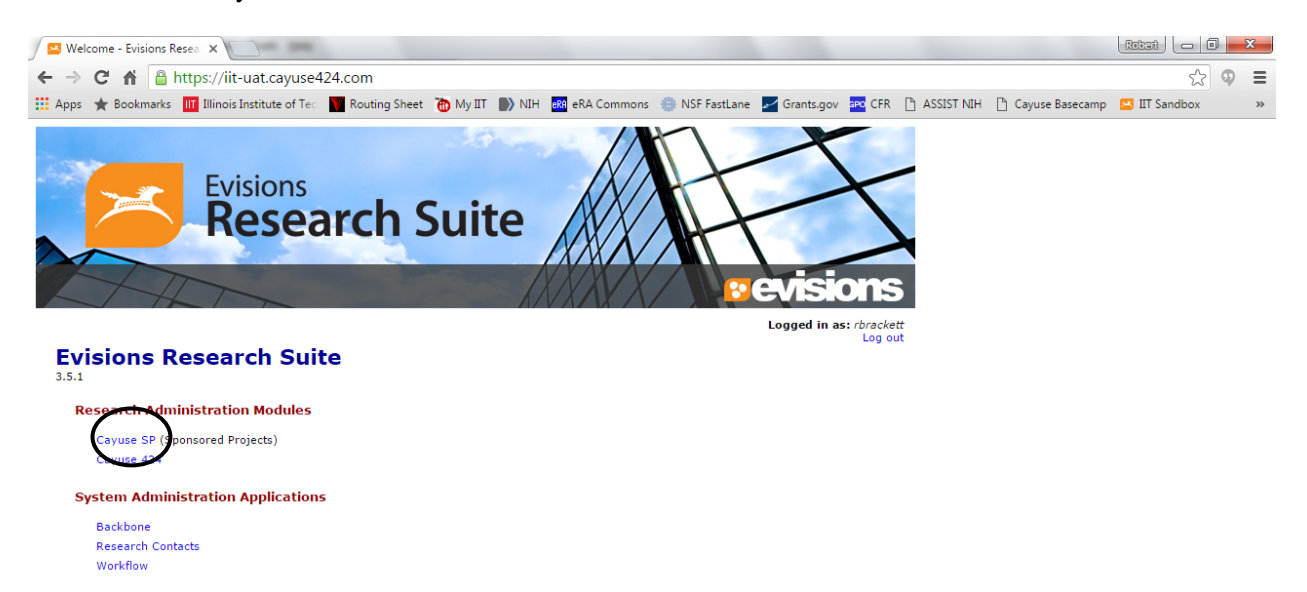

#### **Application Help**

Research Suite Support Center Browser Support & Configuration

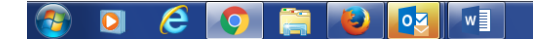

T:\ ALL  $\overline{ }$  \  $\overline{ }$  |  $\overline{ }$  |  $\overline{ }$  |  $\overline{ }$  |  $\overline{ }$  |  $\overline{ }$  |  $\overline{ }$  |  $\overline{ }$  |  $\overline{ }$  |  $\overline{ }$  |  $\overline{ }$  |  $\overline{ }$  |  $\overline{ }$  |  $\overline{ }$  |  $\overline{ }$  |  $\overline{ }$  |  $\overline{ }$  |  $\overline{ }$  |  $\overline{ }$  |  $\overline{ }$  |  $\over$ 

## Select "My Proposals"

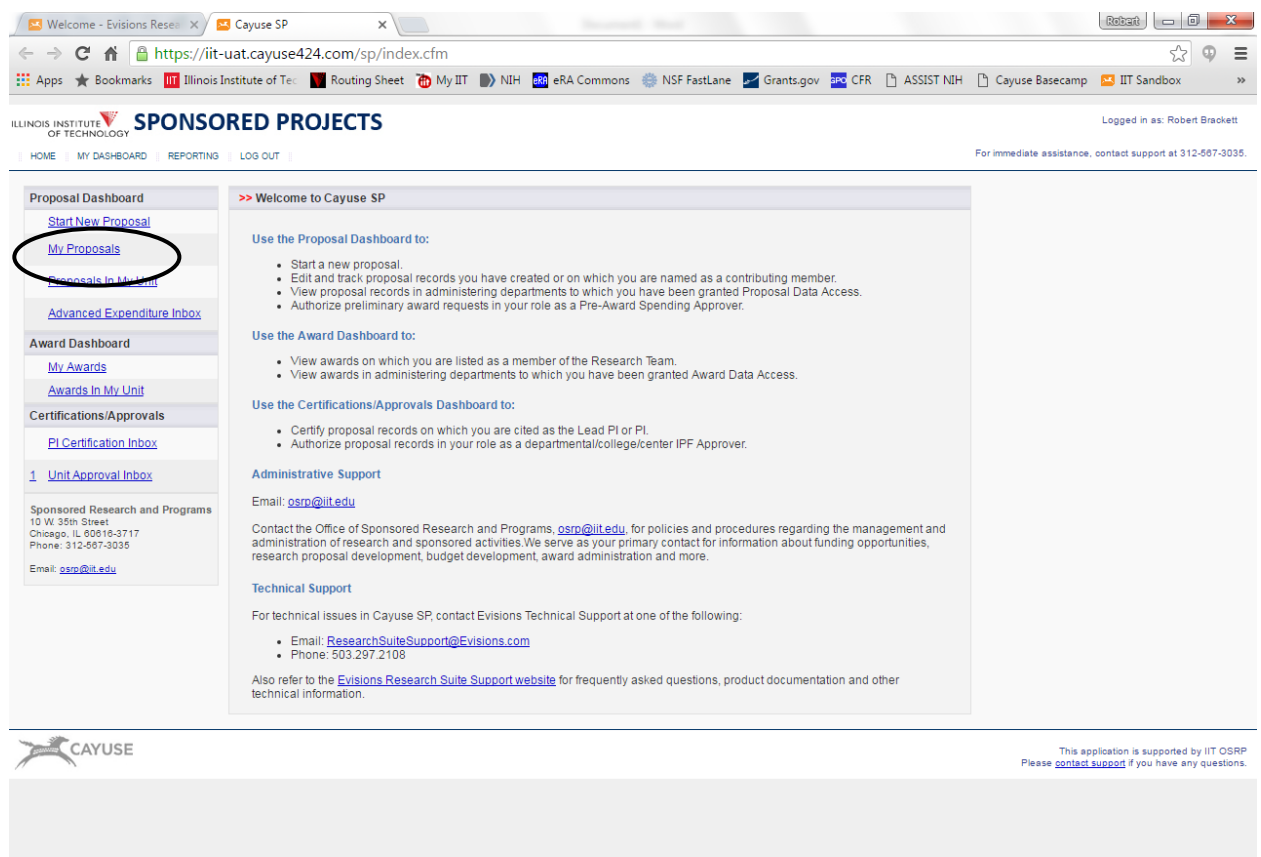

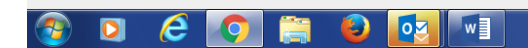

T:\ ALL  $\frac{1}{2}$  A  $\left|\frac{m_1}{m_2}\right|$  (i)  $\frac{4:02 \text{ PM}}{5/6/2016}$ 

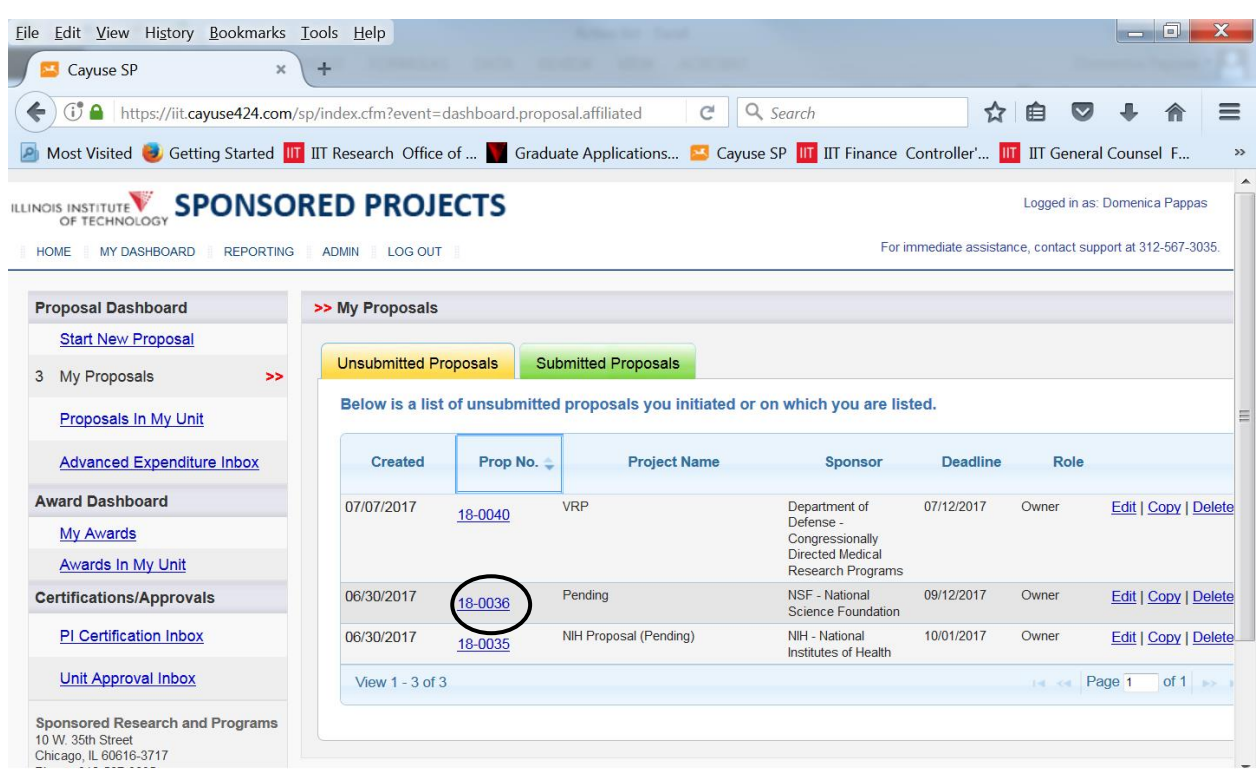

Select the link to the proposal you want to work on. In this example 18-0036

Complete the item list on the left side bar

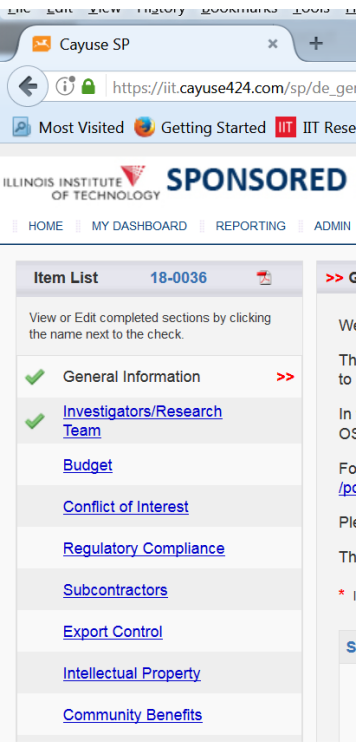